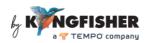

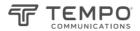

# KI6500 / T6500 Series Data Manager Software User Manual

## **CONTENTS**

| 1. Installation of USB Virtual COM Port driver software          | 2  |
|------------------------------------------------------------------|----|
| 2. Installation of Data Manager Software                         | 2  |
| 3. Connecting instrument to a PC                                 | 4  |
| 4. Starting Data Manager Software                                | 5  |
| 5. Data Management Software Operations                           | 6  |
| 5.1 User Interface of Data Manager Software                      | 6  |
| 5.2 Options on Command Bar                                       | 6  |
| 5.2.1 [COM] – manual USB COM port selection                      | 6  |
| 5.2.2 [Connect] – connect instrument to Data Manager Software    | 7  |
| 5.2.3 [Get Data] – display data record files saved in instrument | 8  |
| 5.2.4 [Save Data] – save data in instrument to PC                | 8  |
| 5.2.5 [Graph Data] – display data in graphical format            | 9  |
| 5.2.6 [Setting] – wavelength/frequency data viewing option       | 10 |
| 5.3 Options on Menu Bar                                          | 10 |
| 5.3.1 Options under [File]                                       | 10 |
| 5.3.2 Options under [Device]                                     | 11 |
| 5.3.3 Options under [Data]                                       | 11 |
| 5.3.4 Options under [Setting]                                    | 11 |
| 5.3.5 Option under [Help]                                        | 11 |

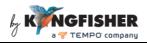

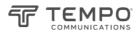

#### 1. Installation of USB Virtual COM Port driver software

Select and double click to execute the file, "VCP\_V1.3.1\_Setup" in the provided CD (under directory ...>Firmware\_Upgrade.zip>stm32\_vcp), see picture below. Follow instructions prompted on PC to complete the installation.

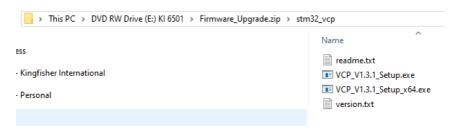

### 2. Installation of Data Manager Software

Select and double click to execute the file, Optical\_Power\_Meter\_Manager\_Vxx\_Setup.exe in CD (under directory ...>Optical\_Power\_Meter\_Manager\_Vxxx\_Setup.zip) provided.

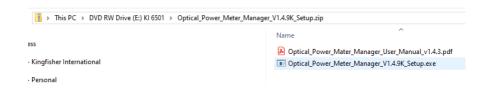

Alternatively, download the file Kl65xx Data Manager (zip) from Kingfisher's website following by executing the relevant unzipped exe file.

Revision: 8 Date: 13 Mar 2024 Page 2 of 12

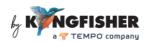

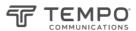

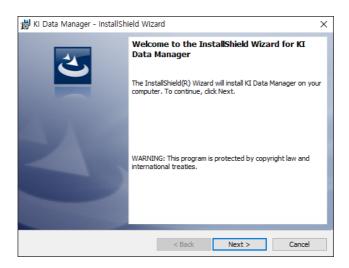

### Click on [Next] to continue.

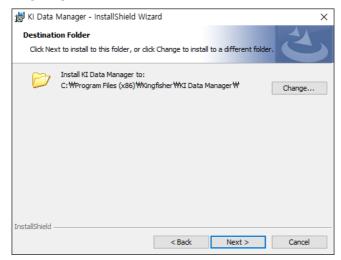

Click on [Next] to install program in the default directory or click on [Change] to change specify another directory.

Revision: 8 Date: 13 Mar 2024 Page 3 of 12

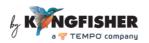

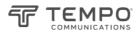

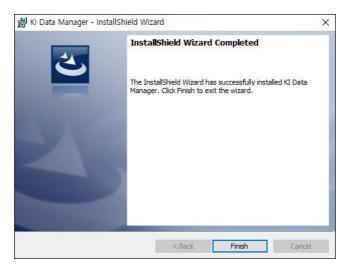

Click on [Finish] to complete program installation.

## 3. Connecting instrument to a PC

Connect the instrument to PC using the supplied USB cable and switch on instrument.

The installed USB COM Port driver (STMicroelectronics Virtual COM Port) installed on PC can be viewed by the PC's Device Manager as shown below.

Revision: 8 Date: 13 Mar 2024 Page 4 of 12

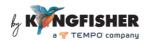

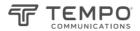

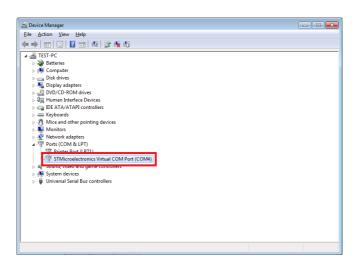

## 4. Starting Data Manager Software

Double click on the file, "OPM\_Manager.exe" in the PC directory where the software was installed.

Alternatively, launch the software by double clicking on the icon (see picture below).

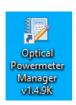

Revision: 8 Date: 13 Mar 2024 Page 5 of 12

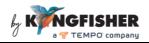

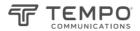

### 5. Data Management Software Operations

#### 5.1 User Interface of Data Manager Software

See picture below for an introduction of the Data Manager Software user interface.

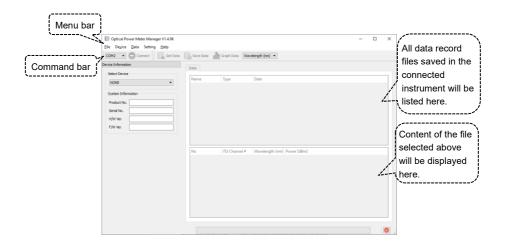

## 5.2 Options on Command Bar

### 5.2.1 [COM] - USB COM port selection

The USB virtual COM port should have been selected automatically when the software starts. If this is not the case, click this command to manually select the appropriate port number. Refer to section 3 to find out which COM port to select. "COM4" should be selected in the example shown in section 3.

Revision: 8 Date: 13 Mar 2024 Page 6 of 12

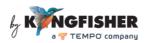

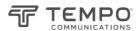

### 5.2.2 [Connect] - connect instrument to Data Manager Software

Physically connect instrument to PC using the supplied USB cable and switch on instrument. Click to select the instrument model e.g. CWDM-18(KI 6501) for KI6501 or T6501, as shown below.

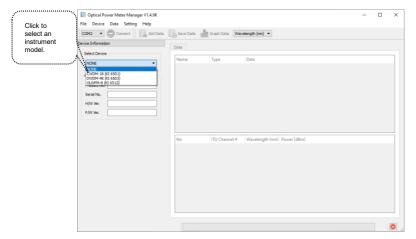

Click [Connect] to connect the instrument to software. When successfully connected, information about the instrument will be displayed as shown below.

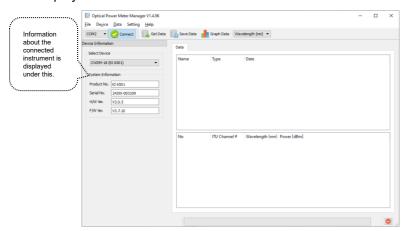

Revision: 8 Date: 13 Mar 2024 Page 7 of 12

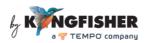

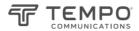

#### 5.2.3 [Get Data] - display data record files saved in instrument

When this command is clicked, all data files which have been saved in the internal memories of the connected instrument will be listed as shown in example below.

Selecting one of these listed data files will display the content of the selected file in the window section below.

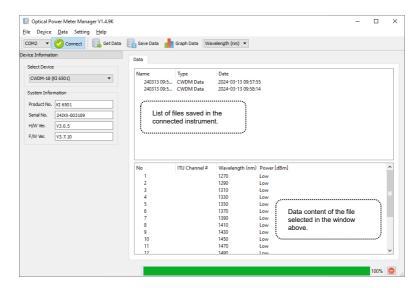

### 5.2.4 [Save Data] - save data in instrument to PC

To save a data record file onto PC, click on this command and, follow the subsequent prompted instructions to complete the process.

Revision: 8 Date: 13 Mar 2024 Page 8 of 12

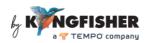

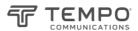

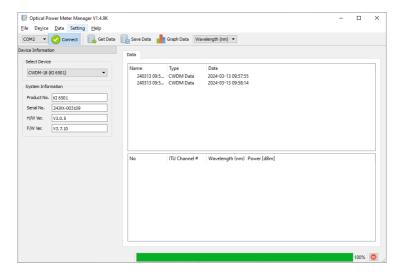

Default directory for file saving: in the same directory in which the Data Manager Software is installed. The data record file is saved in PC in CSV format.

## 5.2.5 [Graph Data] – display data in graphical format

Select a saved data record file from the displayed list and, click on [Graph Data] to view data in graphical form.

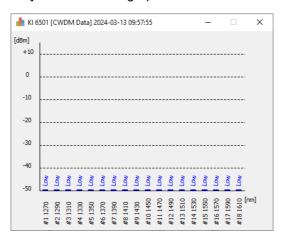

Revision: 8 Date: 13 Mar 2024 Page 9 of 12

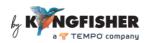

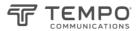

#### 5.2.6 [Setting] - wavelength/frequency data viewing option

Use this command to select the option to display data content of a saved data file in either wavelength (nm) or frequency (THz).

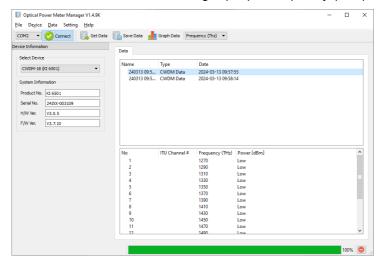

### 5.3 Options on Menu Bar

## 5.3.1 Options under [File]

[Open]: Open a CSV data record file which had been saved in PC.

[Save]: Save a selected data record file onto PC, same function as [Save Data] command in section 5.2.4.

[Exit]: Exit Data Manager Software.

Revision: 8 Date: 13 Mar 2024 Page 10 of 12

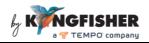

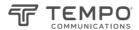

#### 5.3.2 Options under [Device]

[Connect]: This has the same function as [Connect] in section 5.2.2.

### 5.3.3 Options under [Data]

[Get Data]: This has the same function as [Get Data] in section 5.2.3.

[Save Data]: This has the same function as [Save Data] in section 5.2.4.

[Graph Data]: This has the same function as [Graph Data] in section 5.2.5.

### 5.3.4 Options under [Setting]

[Setting]: This has the same function as Setting in section 5.2.6.

### 5.3.5 Option under [Help]

[About]: shows information about the software.

Revision: 8 Date: 13 Mar 2024 Page 11 of 12

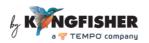

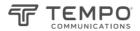

## Revision record:

| Rev | Editor | Change description                                                                                          |
|-----|--------|----------------------------------------------------------------------------------------------------|
| 8   | TO Ng  | Touched up document to include the operations instructions for the latest software manager version, V1.4.9K |

Revision: 8 Date: 13 Mar 2024 Page 12 of 12